01

# elevate

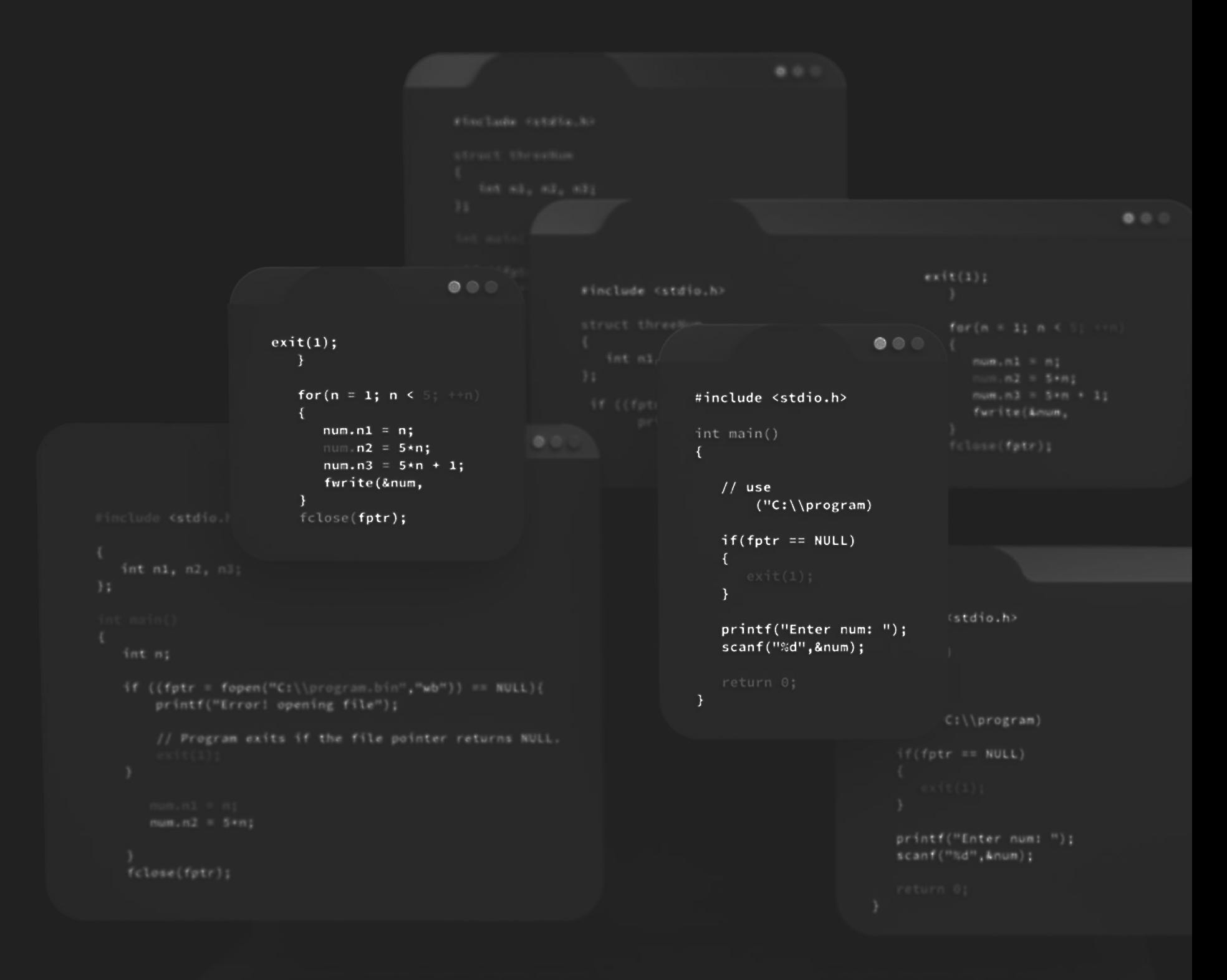

# PowerBI Tutorial for Beginners

## Curriculum

#### **Module 1: Introduction to Power BI**

- Overview of Power BI and its components
- Exploring the Power BI ecosystem
- Installing and setting up Power BI Desktop and Power BI Service

#### **Module 2: Data Preparation and Modeling**

- Importing data from various sources into Power BI Desktop
- Transforming and shaping data using Power Query Editor
- Creating relationships between tables
- Implementing calculated columns and measures using DAX

#### **Module 3: Visualizing Data with Power BI**

- Creating and customizing visuals in Power BI Desktop
- · Using different types of visualizations
- Applying formatting and interactive features
- Creating and managing hierarchies and drill-through actions

02

#### **Module 4: Building Interactive Reports and Dashboards**

- Designing interactive reports with multiple pages and visuals
- Adding slicers, filters, and bookmarks for interactivity
- Publishing reports from Power BI Desktop to Power BI Service
- Sharing and collaborating on reports and dashboards with others

#### **Module 5: Advanced Data Analysis and Administration**

- Advanced DAX functions and calculations
- Working with R and Python scripts in Power BI
- Configuring data refresh and scheduling in Power BI Service
- Implementing security and data protection best practices
- Monitoring and optimizing Power BI performance

#### **Module 6: Conclusion**

## Module 1: Introduction to Power BI

#### Overview of Power BI and its components

Power BI is a business analytics tool developed by Microsoft that provides interactive visualizations and business intelligence capabilities. It enables users to connect to various data sources, transform and clean the data, create interactive reports and dashboards, and share them with others.

Power BI consists of several key components that work together to provide a comprehensive business intelligence solution. Let's explore them:

- 1. Power BI Desktop: It is the primary authoring tool where users can create complex data models, design interactive reports, and build visually appealing dashboards. Power BI Desktop provides a rich set of data transformation capabilities, including data shaping, modeling, and advanced calculations.
- 2. Power BI Service: Also known as Power BI online, it is a cloudbased platform where users can publish, share, and collaborate on Power BI reports and dashboards. Power BI Service allows users to access their reports from anywhere, on any device, and provides additional functionalities like data refresh, scheduling, and security features. 3. Power BI Mobile: It is a mobile application available for iOS and Android devices that allows users to access and view their Power BI reports and dashboards on the go. Power BI Mobile provides a responsive and optimized experience for mobile devices, enabling users to stay connected to their business insights wherever they are. 4. Power BI Report Server: It is an on-premises solution that allows organizations to host and distribute Power BI reports within their own network infrastructure. Power BI Report Server provides the flexibility and security required by organizations that cannot or choose not to store their data in the cloud.

05

#### 5. Power Query: It is a data connectivity and transformation tool that is integrated into Power BI Desktop. Power Query allows users to connect to various data sources, such as databases, Excel files, web services, and more. It provides an intuitive interface to shape and transform the data before loading it into Power BI,

- 6. Power Pivot: It is a data modeling tool within Power BI Desktop that allows users to create complex data models by combining multiple data sources, defining relationships, and creating calculated columns and measures. Power Pivot uses the VertiPaq in-memory engine to optimize data storage and query performance.
- 7. Power View: It is a data visualization tool within Power BI that allows users to create interactive reports with a variety of visualizations like charts, tables, maps, and slicers. Power View provides an intuitive drag-and-drop interface to design visually appealing and insightful reports.
- , Power Map: It is a geospatial visualization tool that allows users to explore and analyze data on a 3D map. Power Map enables users to plot data points on a map, visualize patterns and trends,

and create interactive tours to present their insights.

, Power Q&A: It is a natural language query tool that allows users to ask questions in plain English and get instant visual responses. Power Q&A uses advanced algorithms to interpret the questions, understand the underlying data, and generate the appropriate visualizations.

These components work together to provide a comprehensive and user-friendly business intelligence solution, empowering users to connect to data, transform it into meaningful insights, and share them with others through interactive reports and dashboards.

#### **Exploring the Power BI ecosystem**

Exploring the Power BI ecosystem involves understanding the various components and resources available to users for data analysis, visualization, and collaboration. Here's a breakdown of the key elements:

- 1. Power BI Desktop: Power BI Desktop is the primary tool for creating and authoring reports and dashboards. It provides a rich set of features, including data modeling, data transformation, creating visualizations, and defining calculations. Users can connect to various data sources, shape and transform the data, and design interactive visualizations using a drag-and-drop interface.
- 2. Power BI Service: Power BI Service, also known as Power BI online, is a cloud-based platform for sharing, collaborating, and managing Power BI content. Once reports and dashboards are created in Power BI Desktop, they can be published to Power BI Service. It provides features such as data refresh, scheduled data updates, sharing and collaboration options, and advanced security settings. Users can access and interact with their reports and dashboards using a web browser.
- ? Power BI Mobile: Power BI Mobile is a mobile application available for iOS and Android devices. It allows users to access their Power BI content on the go. With the mobile app, users can view and interact with reports and dashboards, receive notifications and alerts, and stay connected to their business insights anytime and anywhere. 4. Power BI Gateway: Power BI Gateway is a bridge between onpremises data sources and the cloud-based Power BI Service. It allows users to securely connect to on-premises databases, files, and other data sources, and refresh data in Power BI reports and dashboards. The gateway ensures that data is up to date and available for analysis in real-time.

06

- 5. Power Query: Power Query is a data transformation and mashup tool available in Power BI Desktop and Power Query Editor. It enables users to connect to a wide range of data sources, including databases, files, web services, and APIs. Power Query provides an intuitive interface for shaping, cleaning, and transforming data before it is loaded into the data model.
- 6. Power Pivot: Power Pivot is a powerful data modeling engine that enables users to create sophisticated data models within Power BI Desktop. It allows users to combine multiple data sources, define relationships between tables, and create calculated columns and measures. Power Pivot uses an in-memory engine called VertiPaq for fast query performance.
- 7. Power BI Visuals Marketplace: The Power BI Visuals Marketplace is an online gallery where users can discover and download custom visualizations created by the community and Microsoft. These visualizations can be added to Power BI reports and dashboards, enhancing the range of available visual options beyond the built-in visuals.
- 8. Power BI AppSource: Power BI AppSource is a marketplace for finding and deploying pre-built solutions, apps, and content packs for Power BI. It offers a wide range of industry-specific templates, dashboards, and reports that can be quickly integrated into Power BI to accelerate analysis and reporting for specific business scenarios. 9. Power BI Community: The Power BI Community is an online community platform where users can connect, collaborate, and learn from each other. It provides discussion forums, blogs, knowledge bases, and resources where users can share ideas, ask questions, and find solutions to their Power BI-related challenges.

By exploring and utilizing these components and resources within the Power BI ecosystem, users can leverage the full capabilities of Power BI for data analysis, visualization, and collaboration to drive insights and informed decision-making within their organizations.

07

08

## Installing and setting up Power BI Desktop and Power BI Service

Installing and setting up Power BI Desktop and Power BI Service involves the following steps:

Installing Power BI Desktop:

- 1. Visit the Microsoft Power BI website (powerbi.microsoft.com) and navigate to the "Downloads" section.
- 2. Click on the "Download free" button to initiate the download of the Power BI Desktop installer.
- 3. Once the download is complete, run the installer file.
- 4. Follow the on-screen instructions to install Power BI Desktop on your computer.
- 5. Once the installation is complete, launch Power BI Desktop.

Setting up Power BI Service

- 1. Open a web browser and go to the Power BI Service website (app.powerbi.com).
- 2. If you already have a Microsoft account, sign in using your credentials. If not, create a new Microsoft account.
- 3. After signing in, you will be directed to the Power BI Service home page.
- 4. If you are a new user, you may need to provide additional information and agree to the terms of service.
- 5. Once you have completed the initial setup, you can start exploring the Power BI Service interface.

09

Connecting Power BI Desktop to Power BI Service:

- 1. In Power BI Desktop, click on the "Publish" button located in the Home tab or go to File  $>$  Publish.
- 2. Sign in with your Microsoft account associated with Power BI Service.
- 3. Select the workspace where you want to publish your report or create a new workspace.
- 4. Specify a name and description for the report and choose the appropriate privacy settings.
- 5. Click on the "Publish" button to upload your report to Power BI Service.

Syncing Power BI Desktop with Power BI Service:

- 1. In Power BI Desktop, click on the "Publish" button or go to File > Publish.
- 2. Sign in with your Microsoft account if you haven't already.
- 3. Select the workspace where you want to publish the report or create a new workspace.
- 4. Choose a name and description for the report and select the desired privacy settings.
- 
- 5. Click on the "Publish" button to upload the report to Power BI Service.
- 6. Once the upload is complete, you can access and manage your report in Power BI Service.

Remember to keep Power BI Desktop and Power BI Service up to date by installing the latest versions or updates provided by Microsoft. Regularly check for new versions to access the latest features and improvements in both tools.

#### Importing data from various sources into Power BI Desktop

Power BI Desktop provides a wide range of options for importing data from various sources. Here's an overview of how to import data from different sources into Power BI Desktop:

- 1. Importing from Files:
	- Excel: In Power BI Desktop, click on the "Get Data" button on the Home tab, select "Excel" from the list of available connectors, and choose the Excel file you want to import. Power BI will analyze the file and display a preview of the data. Select the desired sheets or tables and click "Load" to import the data into Power BI.
	- CSV/Text: Use the "Get Data" button, choose "Text/CSV" from the list of connectors, and select the CSV or text file. Configure the file's delimiter and other settings, preview the data, and click "Load" to import it.
- 2. Importing from Databases:
	- SQL Server Database: Click on "Get Data," select "SQL Server" from the connectors list, provide the server name and credentials, and choose the database and tables/views to import.
	- Other Databases: Power BI supports connections to a variety of databases, including MySQL, Oracle, PostgreSQL, and more. Select the appropriate connector, provide the necessary connection details, and import the desired tables or views.

3. Importing from Online Services:

- Azure SQL Database/Data Warehouse: Use the "Get Data" button, choose "Azure" from the connectors list, and select "Azure SQL Database" or "Azure SQL Data Warehouse." Provide the connection details and import the required tables.
- SharePoint Online: Select "SharePoint Online List" from the connectors list, provide the SharePoint site URL and authentication details, and choose the desired list to import.

## Module 2: Data Preparation and Modeling

4. Importing from Cloud Services and APIs:

- Azure Blob Storage: Use the "Get Data" button, select "Azure" from the connectors list, and choose "Azure Blob Storage." Provide the necessary information, such as account name and container, and import the desired files.
- Web: Power BI supports importing data from web pages and web APIs. Choose the "Web" connector, enter the URL of the web page or API, spec fy the requ red parameters, and configure data retrieval options.

5. Importing from Other Sources:

11

- Other File Formats: Power BI can import data from various file formats like XML, JSON, and SharePoint folders. Select the appropriate connector, provide the necessary information, preview the data, and import it.
- Other Sources: Power BI Desktop offers a wide range of connectors, nclud ng Salesforce, Google Analyt cs, Dynam cs 365, and more. Explore the ava lable connectors, select the desired one, and provide the required information to import the data.

After selecting the data source and connecting to it, Power BI provides a data preview and transformation options through the Power Query Editor. In the Power Query Editor, you can perform data shaping, cleaning, merging, and other transformations before loading the data into the Power BI data model.

Once the data is imported and transformed, you can proceed to create visualizations, build relationships, define calculations, and des gn nteract ve reports and dashboards n Power BI Desktop.

#### **Transforming and shaping data using Power Query Editor**

Power Query Editor is a powerful tool within Power BI Desktop that allows you to transform and shape your data before loading it into the Power BI data model. Here's an explanation of how to use Power Query Editor for data transformation:

1. Accessing Power Query Editor:

- In Power BI Desktop, click on the "Edit Queries" button in the Home tab. This will open the Power Query Editor window.
- Alternatively, you can right-click on a query in the Queries pane on the left side of the screen and select "Edit" to open the Power Query Editor for that specific query.
- 2. Connecting to Data Sources:
	- Power Query Editor displays the list of queries available in your current Power BI Desktop file. To add a new data source, click on the "Get Data" button in the Home tab and choose the desired data source from the list. Follow the prompts to connect to the data source and import the data.
- 3. Applying Transformations:

12

- Power Query Editor provides a wide range of transformation options. These include:
	- Filtering and Sorting: You can filter rows based on specific criteria and sort data in ascending or descending order.
	- Removing Columns: You can remove unnecessary columns from the dataset.
	- Adding Columns: You can create new calculated columns using formulas or perform operations on existing columns.
	- · Splitting and Merging Columns: You can split a column into multiple columns based on delimiters or combine multiple columns into a single column.
	- Grouping and Aggregating: You can group rows based on specific criteria and calculate aggregate functions like sum, count, average, etc.
	- Pivoting and Unpivoting: You can pivot data, converting column values into new columns, or unpivot data, transforming multiple columns into a single column and attribute-value pairs.
	- · Data Type and Format Changes: You can change the data types and formats of columns.
	- Conditional Transformations: You can apply transformations based on conditions using if-else logic.

4. Previewing and Applying Transformations:

- Power Query Editor provides a preview of the data at each step of transformation, allowing you to see the impact of applied changes. You can review and modify each step in the Applied Steps pane on the right side of the window.
- To apply the transformations, click on the "Close & Apply" button. This will load the transformed data into the Power BI data model.
- 5. Modifying Applied Steps:
	- If you need to make changes to the applied transformations, you can reopen the Power Query Editor by clicking on the "Edit" Queries" button.
	- In the Power Query Editor, you can modify or delete existing steps, add new steps, or rearrange the order of steps. Power Query Editor will automatically update the data based on the modified steps.

Power Query Editor provides a user-friendly interface with a variety of transformation options, allowing you to clean, reshape, and enhance your data for better analysis and reporting. The transformations performed in Power Query Editor are nondestructive, meaning the original data source remains unchanged, and the applied steps can be modified or removed at any time.

13

#### Creating relationships between tables

Creating relationships between tables is a crucial step in Power BI that enables you to establish connections and define how data from different tables relate to each other. By creating relationships, you can combine data from multiple tables to build comprehensive reports and visualizations. Here's an explanation of how to create relationships between tables in Power BI:

- 1. Understanding the Data Model:
	- In Power BI Desktop, the data model is where you define and manage tables, columns, and relationships. To access the data model, click on the "Modeling" tab at the top of the screen,
- 2. Adding Tables to the Data Model:
	- To create relationships, you need to have multiple tables in the data model. You can add tables by connecting to different data sources and importing the required data using Power Query or by creating calculated tables using DAX formulas.
- 3. Identifying Columns for Relationships:
	- Determine the columns in the tables that have common values and can be used to establish relationships. These columns are often referred to as primary keys and foreign keys.
		-
	- A primary key is a unique identifier in a table, while a foreign key is a column that references the primary key of another table.

14

- 4. Creating Relationships:
	- In the data model view, click on the "Manage Relationships" button in the Modeling tab. This opens the Manage Relationships window.
	- In the Manage Relationships window, click on the "New" button to create a new relationship.
	- Select the primary table from the dropdown list, which is the table containing the primary key column.
	- Choose the foreign table from the second dropdown list, which is the table containing the foreign key column.
	- Next, select the primary key column and the corresponding foreign key column from their respective dropdown lists.
	- Define the cardinality of the relationship, which specifies how the tables are related (one-to-one, one-to-many, or many $to$ -many).
	- Optionally, you can enable cross-filtering and bidirectional filtering based on your analysis requirements.
	- Click on the "OK" button to create the relationship.
- 5. Verifying and Managing Relationships:
	- Once created, the relationships are displayed in the Manage Relationships window. You can review and modify the relationships if needed.
	- To verify the relationships visually, switch to the "Diagram View" in the data model. It provides a visual representation of the tables and their relationships.
	- In the Diagram View, you can drag and arrange tables, resize them, and adjust the layout for better readability.
- 6. Utilizing Relationships in Visualizations:
	- With relationships established, you can use them in your visualizations. For example, when creating a chart or a table, you can drag fields from multiple tables onto the canvas, and Power BI will automatically leverage the relationships to consolidate the data.

It's important to ensure the accuracy and integrity of your data model by creating appropriate relationships that reflect the logical connections between the tables. By doing so, you can seamlessly combine and analyze data across multiple tables in Power BI to gain valuable insights and create meaningful reports and dashboards.

16

## Implementing calculated columns and measures using DAX

Implementing calculated columns and measures using DAX (Data Analysis Expressions) in Power BI allows you to create custom calculations and aggregations based on your specific business requirements. DAX is a formula language that is used to extend the capabilities of Power BI and perform calculations within the data model. Here's an explanation of how to implement calculated columns and measures using DAX

1. Understanding Calculated Columns:

- Calculated columns are additional columns that you create in a table based on calculations using existing columns in that table.
- To create a calculated column, navigate to the data model view in Power BI Desktop and select the table where you want to add the calculated column.
- Right-click on the table and choose "New Column" from the context menu. Enter a name for the column and write the DAX formula that defines the calculation based on the existing columns.
- For example, if you have a "Sales" table with "Quantity" and "Price" columns, you can create a calculated column named "Total Sales" using the formula: Total Sales = Quantity  $*$  Price.
- Calculated columns become part of the table and can be used in visualizations as any other column.

2. Understanding Measures:

- Measures are calculations performed on aggregated data and are typically used in numerical aggregations, such as sums, averages, counts, and percentages.
- To create a measure, navigate to the data model view in Power BI Desktop and select the table where you want to define the measure.
- In the Modeling tab, click on the "New Measure" button. Enter a name for the measure and write the DAX formula that defines the calculation based on the existing columns.
- Measures are typically created using DAX functions that perform aggregations and calculations on the columns. For example, you can create a measure named "Total Sales" using the formula: Total Sales = SUM(Sales[Quantity]  $*$ Sales[Price]).
- Measures can be used in visualizations, such as charts and tables, to show aggregated values based on different dimensions and filters.

3. Writing DAX Formulas:

17

- DAX formulas use a combination of functions, operators, and references to columns and tables to perform calculations and aggregations.
- DAX functions include mathematical functions (SUM, AVERAGE, MAX, MIN), logical functions (IF, AND, OR), date and time functions (TODAY, YEAR, MONTH), text functions (CONCATENATE, LEFT, RIGHT), and many more.
- DAX formulas can reference columns within the same table or from other related tables using table and column names.
- You can use operators like  $+$ ,  $-$ ,  $*$ ,  $/$  for arithmetic calculations and comparison operators like =,  $\langle$ ,  $\rangle$  for logical conditions.
- DAX formulas can also include conditional statements, nested functions, and variables to perform complex calculations.
- 4. Utilizing Calculated Columns and Measures:
	- Once created, calculated columns and measures can be used in visualizations and reports within Power Bl.
	- In the Fields pane, you will find the calculated columns and measures listed under their respective tables.
	- Drag and drop the calculated columns or measures onto the canvas to create visualizations that leverage these calculations.
	- You can also combine calculated columns and measures with filters, slicers, and other visualizations to gain insights and perform interactive analysis.

By utilizing calculated columns and measures in Power BI using DAX, you can perform custom calculations, create derived columns, and aggregate data to meet specific analytical requirements. DAX provides a flexible and powerful language for data modeling and analysis within Power Bl.

## Creating and customizing visuals in Power BI Desktop

Creating and customizing visuals in Power BI Desktop allows you to present your data in a visually appealing and informative way. Power BI offers a wide range of visualizations, including charts, tables, maps, and more. Here's an explanation of how to create and customize visuals in Power BI Desktop:

- 1. Creating Visuals:
	- Drag and Drop: In Power BI Desktop, navigate to the report or dashboard canvas. From the "Visualizations" pane on the right side, select the desired visualization type (e.g., bar chart, line chart, table). Drag the required fields from the "Fields" pane onto the canvas to create the visual.
	- Visualizations Pane: Alternatively, you can click on the desired visualization type in the "Visualizations" pane and select the required fields from the "Fields" pane. This will automatically create the visual on the canvas.
- 2. Customizing Visuals:
	- Visual Formatting: With the visual selected, you can customize its appearance by using the "Format" pane on the right side. This pane provides options to modify the visual's title, data labels, axis labels, colors, fonts, backgrounds, and more. • Interactions: Power BI allows you to define how visuals interact with each other. By selecting a visual and going to the "Format" pane, you can modify the "Interactions" setting to control how visuals respond to selection, filtering, and highlighting actions. • Analytics and Insights: The "Analytics" pane offers additional options to enhance visuaizations with trend ines, reference lines, forecasting, clustering, and other statistical insights. These features provide deeper analysis and understanding of your data. • Conditional Formatting: Power BI allows you to apply conditional formatting to visuals, making it easier to highlight important data points based on specific conditions. With the visual selected, go to the "Format" pane and find the "Conditional formatting" options to define rules and formatting styles.

## Module 3: Control Flow and Loops

- 3. Filtering and Slicing:
	- Power BI provides powerful filtering capabilities to focus on specific data subsets. You can apply filters directly to visuals by selecting data points or ranges within the visual. You can also use the "Filters" pane to add filters based on specific fields or criteria.
	- Slicers are interactive visual controls that allow users to filter data across multiple visuals at once. You can add slicers to the canvas by dragging the desired field from the "Fields" pane and selecting the slicer type (e.g., dropdown, checkbox,  $list)$ .
- 4. Arranging and Layout:
	- Power BI Desktop offers a flexible canvas where you can arrange and organize visuals. You can resize, move, and align visuals as needed to create an appealing layout.
	- Power BI supports various layout options, such as using grids and guidelines to align visuals, snapping visuals to each other, and using containers to group visuals together.
- 5. Cross-Page and Drillthrough:
	- · Power BI allows you to create cross-page navigation and drillthrough actions to enhance user interactivity. You can set up navigation from one page to another by adding buttons or visuals with custom hyperlink actions. Drillthrough actions enable users to explore additional details by focusing on specific data points within a visual.
- 6. Interactive Visualizations:

• Power BI visuals support interactivity and data exploration. Users can hover over data points to view tooltips, zoom in/out on visuals, use the selection pane to control visibility of visuals, and use the "Focus mode" to isolate specific visuals for deeper analysis.

By creating and customizing visuals in Power BI Desktop, you can effectively communicate your data insights and engage viewers with interactive and informative visual representations. Experiment with different visual types, formatting options, and interactivity features to create visually compelling reports and dashboards.

19

#### Using different types of visualizations

Power BI provides a wide range of visualizations to present your data in various formats, each suited for different types of analysis and data representation. Here's an explanation of different types of visualizations available in Power BI and their use cases:

- 1. Bar Chart:
	- Bar charts display data using horizontal or vertical bars, with the length or height of each bar representing the data value.
	- Use bar charts to compare data across different categories or to show trends over time.
- 2. Column Chart:
	- Similar to bar charts, column charts represent data using vertical bars.
	- Column charts are useful for comparing values across different categories or groups.
- 3. Line Chart:
	- Line charts display data as a series of points connected by lines, showing trends or patterns over time or other continuous scales.
	- Use line charts to visualize data changes, trends, and comparisons over time.
- 4. Pie Chart:
	- Pie charts represent data as a circle divided into slices, with each slice representing a category and its proportionate value. • Pie charts are suitable for showing the composition or distribution of a whole, especially when comparing parts of a whole.
- 5. Area Chart:
	- Area charts are similar to line charts, but the area beneath the line is filled, emphasizing the cumulative value.
	- Use area charts to show cumulative values, trends, or stacked proportions over time.
- 6. Scatter Plot:
	- Scatter plots display individual data points as dots on a graph, with each dot representing a com ination of two variables.
	- Scatter plots are useful for identifying relationships, correlations, or clusters between two variables.
- 7. Map:
	- Maps visualize data geographically, showing data points or regions on a map.
	- Use maps to display regional data, spatial patterns, or to perform geographic analysis.
- 8. Table:
	- Tables present data in a structured format, with rows and columns.
	- Use tables to display detailed data, comparisons, or to provide a tabular view of the dataset.
- 9. Matrix:
	- Matrices are similar to tables but provide more flexibility by allowing data to be summarized and grouped by rows and columns.
	- Use matrices for multidimensional data analysis, summaries, or cross-tabulations.
- 10. Card:
	- Cards display a single value or metric in a visually appealing format.
	- Use cards to highlight key metrics, KPIs, or to showcase single values.
- 11. Gauge:
	- · Gauges present data as a dial or a gauge-like visualization, representing a single value within a range or target.
	- · Use gauges to visualize progress towards goals, performance indicators, or thresholds.

12. Tree Map:

- Tree maps use rectangles to represent hierarchical data, with the size and color of each rectangle indicating the values.
- Tree maps are ideal for displaying hierarchical proportions or nested data structures.

13. Funnel Chart:

- Funnel charts represent a series of steps or stages in a process, with the width of each section representing the quantity or value at that stage.
- Use funnel charts to visualize sales or conversion processes, showing the drop-off or progression at each stage.

These are just a few examples of the visualizations available in Power BI. It's important to choose the appropriate visualization based on the type of data, the insights you want to convey, and the audience you are targeting. Experiment with different visualizations and consider the context and purpose of your data to effectively communicate your message and insights.

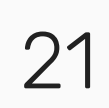

#### **Applying formatting and interactive features**

Applying formatting and interactive features to your visualizations in Power BI allows you to enhance the aesthetics, readability, and interactivity of your reports and dashboards. Here's an explanation of how to apply formatting and use interactive features in Power BI: 1. Formatting Visuals:

- Select the visual you want to format by clicking on it.
- Use the "Format" pane on the right side of the screen to access various formatting options.
- . In the "Format" pane, you can modify properties such as title, data labels, axis labels, legends, colors, fonts, backgrounds, and more.
- Customize the visual's appearance by adjusting these properties according to your preferences and the requirements of your report or dashboard.
- 2. Conditional Formatting:
	- Power BI allows you to apply conditional formatting to your visualizations based on specific rules or criteria.
	- With a visual selected, go to the "Format" pane and find the "Conditional formatting" options.
	- Define conditional rules based on data values, and specify formatting styles such as colors, font sizes, or data bars that will be applied when the conditions are met.
	- Conditional formatting helps highlight important data points and patterns, making it easier for users to interpret the visualizations.
- 3. Interactions between Visuals:
	- Power BI enables interactions between different visuals in a report or dashboard, allowing users to explore and analyze the data dynamically.
	- To set up interactions, select a visual, go to the "Format" pane, and find the "Interactions" options.
	- Define how the selected visual should behave when other visuals are interacted with, such as filtering, highlighting, or cross-highlighting.
	- You can control the interaction behavior at different levels, such as page level, visual level, or report level, depending on your requirements.

22

- 4. Filters and Slicers:
	- Power BI provides filtering capabilities to focus on specific data subsets within visualizations.
	- Select a visual, go to the "Filters" pane, and add filters based on specific fields or criteria.
	- Users can interact with filters directly on visuals by selecting data points or ranges within the visual.
	- Slicers are interactive visual controls that allow users to filter data across multiple visuals simultaneously.
	- To add a slicer, drag the desired field from the "Fields" pane onto the canvas and choose the slicer type (e.g., dropdown, checkbox, list).
	- Configure slicers to filter data within visuals or across the entire report or dashboard.

5. Drillthrough:

- Power BI supports drillthrough actions, allowing users to navigate to more detailed information based on specific data points within a visual.
- Set up drillthrough actions by selecting a visual, going to the "Format" pane, and configuring the drillthrough options.
- Define the drillthrough fields and the destination report page that should be displayed when users interact with the specified data points.
- Drillthrough enhances data exploration and allows users to focus on specific aspects of the data for deeper analysis.
- 6. Bookmarks and Buttons:
	- Power BI allows you to create bookmarks, which capture the
	- current state of a report or dashboard, including applied filters, slicer selections, and visual interactions.
	- Use bookmarks to save specific views or analysis perspectives and enable users to navigate between them.
	- Create buttons on the canvas to trigger actions, such as applying a bookmark, navigating to a different report page, or opening a URL.
	- Buttons can be customized with text, icons, or images, providing an intuitive way for users to interact with the report or dashboard.

23

24

## Creating and managing hierarchies and drillthrough actions

Creating and managing hierarchies and drill-through actions in Power BI allows you to organize and navigate through data in a structured and intuitive manner. Hierarchies provide a way to group related data fields together, while drill-through actions enable users to access detailed information from summary visualizations. Here's an explanation of how to create and manage hierarchies and drillthrough actions in Power BI

- 1. Creating Hierarchies:
	- Hierarchies in Power BI allow you to organize related fields into a structured format, enabling easier navigation and analysis.
	- To create a hierarchy, go to the "Fields" pane in Power BI Desktop.
	- Select the fields you want to include in the hierarchy and right-click on one of the selected fields.
	- Choose "New Hierarchy" from the context menu and provide a name for the hierarchy.
	- Power BI will create a new hierarchy with the selected fields as levels, where the top-level field represents the broadest category and subsequent levels provide increasing levels of detail.
- 2. Managing Hierarchies:
	- Once a hierarchy is created, you can manage its properties
	- and behavior.
	- In the "Fields" pane, locate the hierarchy you want to manage.
	- Expand the hierarchy to see its levels and fields.
	- You can reorder the levels by dragging and dropping them within the hierarchy.
	- To include or exclude fields from the hierarchy, drag and drop them onto or outside of the hierarchy structure.
	- You can also rename the levels or the entire hierarchy by right-clicking on them and selecting "Rename".

25

- 3. Using Hierarchies:
	- Hierarchies can be used in various visualizations and analysis scenarios.
	- Drag and drop the hierarchy onto the visualization canvas to create a visual that automatically expands and collapses the hierarchy levels.
	- You can drill down into the hierarchy by interacting with the visual, revealing more detailed information as you navigate through the levels.
	- Hierarchies can also be used in filters and slicers, allowing users to filter and slice data based on different levels of the hierarchy.
- 4. Creating Drill-through Actions:
	- Drill-through actions enable users to access detailed information from summary visualizations by clicking or selecting specific data points.
	- To create a drill-through action, open the report in Power BI Desktop.
	- Select the visual from which you want to enable drill-through.
	- . In the "Visualizations" pane, navigate to the "Format" section and find the "Drillthrough" option.
	- Enable drill-through and specify the fields that will be used for drilling through.
	- Next, create a new report page that will display the detailed information.
	- Customize the new page with visuals and filters that provide the desired level of detail.
	- Users can now drill through by right-clicking a data point or using a specified gesture, opening the detailed page with relevant context.
- 5. Managing Drill-through Actions:
	- $\bullet\,$  To manage drill-through actions, go to the "View" tab in Power BI Desktop.
	- Click on "Drillthrough" to access the drill-through settings.
	- Here, you can modify existing drill-through actions, add new ones, or remove drill-through configurations.
	- You can also specify the visual elements (e.g., buttons, images) that trigger the drill-through action on the report canvas.

## Module 4: Building Interactive Reports and **Dashboards**

## Designing interactive reports with multiple pages and visuals

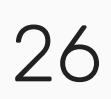

Designing interactive reports with multiple pages and visuals in Power BI allows you to create comprehensive and engaging data narratives. By structuring your report into multiple pages and incorporating various visuals, you can present information in a cohesive and interactive manner. Here's an explanation of how to design interactive reports with multiple pages and visuals in Power BI

1. Planning Your Report:

- Define the objective and purpose of your report. Determine the key insights you want to convey and the target audience.
- Identify the data sources and the main aspects of the data you want to highlight.
- Plan the structure of your report by breaking it into logical sections or topics.
- Consider the sequence of pages and the fIow of information that makes the most sense for your report.

2. Creating Pages:

- In Power BI Desktop, select the "Home" tab and click on "New Page" to create a new report page.
- Repeat this step for each page you want to include in your report.
- Give each page a descriptive name that refIects its content or purpose.
- 3. Adding Visuals:
	- On each page, select the desired visualizations from the "VisuaIizations" pane on the right side.
	- Drag and drop the fields from the "Fields" pane onto the visualizations to populate them with data.
	- Customize the visuals by formatting their appearance, applying conditional formatting, and adjusting their layout as needed.
	- Use a mix of visual types to represent different aspects of the data and to cater to different types of analysis (e.g., bar charts, line charts, tables, maps).
- 4. Adding Interactivity:
	- Enhance the interactivity of your report by configuring interactions between visuals and providing filtering options.
	- Select a visual, go to the "Format" pane, and define how it should interact with other visuals on the page or across the report.
	- Utilize slicers and filters to allow users to dynamically control the data they see.
	- Add buttons or bookmarks to enable navigation between different pages or to apply predefined views.
- 5. Creating Navigation:
	- Use the "Selection pane" to manage the visibility and order of visuals on each page.
	- Arrange visuals in a logical and visually appealing manner, considering the flow of information.
	- Add buttons or hyperlinks to facilitate navigation between pages or to external resources.
	- Create a table of contents or a summary page with links to different sections of the report.
- 6. Testing and Reviewing:
	- Preview your report to ensure that the visuals and interactions are working as intended.
	- Test the report with sample data to verify that the insights and story you want to convey are effectively communicated.
	-
	- · Share the report with colleagues or stakeholders for feedback and review.
- 7. Publishing and Sharing:
	- Once you're satisfied with your interactive report, publish it to the Power BI service.
	- Share the report with specific individuals or groups, or make it accessible to a broader audience.
	- Set up appropriate permissions and access controls to ensure data security and privacy.

By designing interactive reports with multiple pages and visuals in Power BI, you can create a rich and immersive data experience for your audience. Carefully plan the structure and flow of your report, incorporate various visualizations, and leverage interactivity to empower users to explore the data and gain valuable insights.

28

Adding slicers, filters, and bookmarks in Power BI enhances interactivity in your reports and allows users to dynamically control and explore the data. Here's an explanation of how to add and utilize these interactive features:

- 1. Slicers:
	- Slicers are visual controls that enable users to filter data and focus on specific subsets of information
	- To add a slicer, go to the "Visualizations" pane in Power BI Desktop
	- Drag and drop the desired field onto the canvas, and it will automatically be converted into a slicer.
	- Configure the slicer's settings, such as the type (dropdown, list, or checkbox), style, layout, and interaction behavior.
	- Users can interact with the slicer by selecting or deselecting options, which will dynamically update the visuals based on the applied filter.
- 2. Filters:
	- Filters in Power BI allow users to apply specific criteria to limit the data shown in visualizations.
	- Filters can be applied to individual visuals or to the entire report
	- To apply a filter to a visual, select the visual, go to the "Visualizations" pane, and find the "Filters" section.
	- Add the desired fields to the filter section and define the filtering criteria (e.g., equals, greater than, between).
	- Users can interact with the filter by selecting different options or values, and the visual will update accordingly.

#### Adding slicers, filters, and bookmarks for interactivity

3. Bookmarks:

- Bookmarks capture the current state of a report, including applied filters, slicer selections, and visual interactions.
- Bookmarks allow you to save specific views or analysis perspectives and enable users to navigate between them.
- To create a bookmark, go to the "View" tab in Power BI Desktop.
- Set up the report page with the desired filters, slicer selections, and visual interactions.
- Click on "Add Bookmark" and provide a name for the bookmark.
- Customize the bookmark's settings, such as the display state of visuals and the visibility of other report elements.
- Users can interact with bookmarks by clicking on buttons or links that you create, or by using the bookmark pane to select a specific bookmark.
- 4. Utilizing Interactivity:
	- Combine slicers, filters, and bookmarks to provide a rich interactive experience in your report.
	- Use slicers to allow users to filter data based on different dimensions or criteria.
	- Apply filters to individual visuals to focus on specific data points or subsets.
	- Create bookmarks for different report views, such as summary, detailed, or comparison perspectives.
	- Add buttons or hyperlinks to navigate between different bookmarks or pages within the report.
	- Customize the visuals and interactions based on the specific requirements of your report and the preferences of your users.

By adding slicers, filters, and bookmarks in your Power BI reports, you enable users to explore the data, drill down into details, and customize their viewing experience. These interactive features empower users to extract meaningful insights from the data and interact with the report in a way that suits their analysis needs.

29

#### Publishing reports from Power BI Desktop to Power BI Service

Publishing reports from Power BI Desktop to Power BI Service allows you to share your reports with others, collaborate on them, and access them from anywhere using a web browser or mobile app. Here's an explanation of how to publish reports from Power BI Desktop to Power BI Service

- 1. Prepare your Report:
	- $\bullet\,$  Ensure that your report in Power BI Desktop is complete and ready for publishing.
	- $\bullet\,$  Verify that all visualizations, data sources, and connections  $\,$ are working correctly.
	- $\cdot$  Consider optimizing your report for the web by removing sensitive data, optimizing visuals for performance, and setting appropriate access permissions.
- 2. Sign in to Power BI Service:
	- Open Power BI Desktop and click on the "Publish" button in the  $\overline{ }$ toolbar or go to the "File" menu and select "Publish".
- 3. Sign in to Power BI:
	- $\bullet\,$  If you are not already signed in, you will be prompted to sign  $\,$ in to your Power BI account.
	- $\bullet\,$  Enter your credentials (username and password) to log in.
- 4. Choose Destination:
	- After signing in, you will see the "Publish to Power BI" dialog box.
	- $\bullet\,$  Choose the destination workspace or workspace app where you want to publish your report.
	- $\cdot$  If needed, you can also create a new workspace directly from this dialog box.
- 5. Configure Settings:
	- Optionally, you can configure additional settings before publishing your report.
	- Select the desired privacy level for the report (e.g., Public, My Organization, Specific People) to control who can access it.
	- Choose whether to include external data connections, so others can refresh the data in Power BI Service.
	- You can also specify additional options, such as enabling row-level security or allowing export of data.
- 6. Publish the Report:
	- Once you have configured the settings, click on the "Publish" button to start the publishing process.
	- Power BI Desktop will upload the report, along with its visuals, data model, and connections, to the selected workspace in **Power BI Service.**
	- The progress will be shown in the notification area, and a success message will be displayed upon completion.
- 7. Access the Published Report:
	- Open Power BI Service in a web browser.
	- Navigate to the workspace where you published the report.
	- You will find your report listed among the reports in that workspace.
	- Click on the report to open and interact with it in the Power BI Service interface.
	- From here, you can view, share, collaborate, and distribute the

report to other users within your organization.

By publishing your reports from Power BI Desktop to Power BI Service, you can take advantage of the collaborative features and accessibility offered by the service. This allows you and others to access and interact with the report from anywhere, share it with colleagues or clients, and collaborate on the analysis and insights provided by the report.

#### Sharing and collaborating on reports and dashboards with others

Sharing and collaborating on reports and dashboards in Power BI enables you to work collaboratively with others, share insights, and collectively analyze and make data-driven decisions. Here's an explanation o how to share and collaborate on reports and dashboards with others in Power BI

- 1. Share Reports and Dashboards:
	- In Power BI Service, open the report or dashboard you want to share.
	- Click on the "Share" button in the top-right corner of the screen.
	- Enter the email addresses or distribution groups o the people you want to share the report or dashboard with.
	- Choose the appropriate access level for each user, such as "Viewer," "Contributor," or "Admin." You can also add a custom message if desired.
	- Optionally, you can also set an expiration date for the sharing link or require users to sign in to access the report.
	- Click on "Send" to share the report or dashboard with the selected users.
- 2. Collaborate on Reports and Dashboards:
	- Shared users can access the report or dashboard through the sharing link or by navigating to it in their Power BI Service account. Users with "Contributor" or "Admin" access can make edits and updates to the report or dashboard. • Collaboration features include the ability to add comments, reply to comments, and tag specific users to draw attention to specific sections or insights. Users can also create and share their own visuals, add bookmarks, or pin visuals to dashboards.
- 3. Co-Authoring:
	- Power BI supports co-authoring, allowing multiple users to work simultaneously on the same report or dashboard.
	- When multiple users open the same report or dashboard, they can see each other's changes in real-time.
	- Co-authors can make updates, create new visuals, apply filters, and perform other actions while maintaining a shared view of the report.
- 4. Notifications and Subscriptions:
	- Power BI provides notifications and subscription options to keep users informed about updates and changes to reports and dashboards.
	- Users can subscribe to receive email notifications when specific data changes, new visuals are added, or specific events occur.
	- Notifications help users stay updated and informed about the latest insights and changes in the shared reports or dashboards.
- 5. Export and Download Options:
	- Users can export and download reports and dashboards from Power BI in various formats, such as PDF, PowerPoint, Excel, or CSV.
	- This enables users to share reports offline or integrate them into other documents or presentations.

By sharing and collaborating on reports and dashboards in Power BI, you can leverage the collective knowledge and expertise of your team or organization. Collaboration features such as comments, co-authoring, notifications, and subscriptions enable efficient teamwork, data exploration, and decision-making based on shared insights. This fosters a collaborative data culture, driving the use of data for better decision-making across your organization.

33

#### Advanced DAX functions and calculations

Advanced DAX (Data Analysis Expressions) functions and calculations in Power BI allow for more sophisticated data manipulation, modeling, and analysis. DAX is a formula language used in Power BI to create custom calculations, measures, and calculated columns. Here's an explanation of some advanced DAX functions and calculations:

1. Aggregation Functions:

- DAX provides various aggregation functions, such as SUM, AVERAGE, MIN, MAX, COUNT, COUNTA, DISTINCTCOUNT, etc
- These functions allow you to perform calculations based on aggregated values of a column or expression.
- Aggregation functions are commonly used in measures to calculate metrics like total sales, average revenue, or maximum profit
- 2. Statistical Functions:
	- DAX offers statistical functions for advanced data analysis.
	- Functions like STDEV.P (population standard deviation), STDEV.S (sample standard deviation), VAR.P (population variance), VAR.S (sample variance), etc., allow you to calculate statistical measures on your data. • These functions are useful for understanding data distribution, variability, and trends.
- 3. Time Intelligence Functions:
	- Time intelligence functions in DAX enable analysis over timebased data, such as dates, months, quarters, and years.
	- Functions like SAMEPERIODLASTYEAR, TOTALYTD, PREVIOUSMONTH, etc., help in creating year-over-year comparisons, calculating running totals, and analyzing trends over time
	- Time intelligence functions are commonly used in measures to provide insights into performance, seasonality, and growth patterns.

## Module 5: Advanced Data Analysis and Administration

- 4. Rank and Percentile Functions:
	- DAX includes functions for calculating ranks and percentiles in a dataset.
	- Functions like RANKX, PERCENTILE.INC, and PERCENTILE.EXC allow you to determine the relative position or distribution of a value within a dataset.
	- These functions are useful for analyzing data in terms of its relative standing or distribution, such as finding the topselling products or identifying outliers.
- 5. Advanced Filter Functions:
	- DAX provides advanced filtering functions for more complex filtering conditions.
	- Functions like FILTER, CALCULATE, and ALL allow you to define complex filtering expressions based on multiple criteria or logical conditions.
	- These functions are useful for creating dynamic calculations or measures that consider specific subsets of data based on complex conditions.
- 6. Text and String Functions:
	- DAX offers a range of text and string functions for manipulating and analyzing text data.
	- Functions like CONCATENATE, LEFT, RIGHT, MID, LEN, SUBSTITUTE, UPPER, LOWER, etc., allow you to perform operations like concatenation, extraction, substitution, and formatting on text values.
	- Text and string functions are helpful for data cleaning, data transformation, and creating more meaningful labels or descriptions in your reports.
- 7. Advanced Calculations with IF, SWITCH, and CASE:
	- DAX supports conditional logic with functions like IF, SWITCH, and CASE.
	- These functions allow you to define conditional expressions or perform different calculations based on specific conditions.
	- Conditional functions are useful for creating calculated columns or measures that adjust calculations based on different scenarios or business rules.

These are just a few examples of the advanced DAX functions and calculations available in Power BI. By leveraging these functions, you can create more sophisticated and customized calculations, measures, and columns to analyze and visualize your data effectively. It is recommended to refer to the official DAX documentation and explore additional functions and capabilities to meet your specific data analysis requirements.

#### **Working with R and Python scripts in Power BI**

Working with R and Python scripts in Power BI allows you to leverage the power of these programming languages for advanced data analysis, statistical modeling, and machine learning within your Power BI reports and dashboards. Here's an explanation of how to work with R and Python scripts in Power BI:

1. Enabling R and Python Integration:

- By default, Power BI Desktop supports the integration of R and Python scripts.
- Ensure that R and/or Python is installed on your machine and configured correctly.
- In Power BI Desktop, go to "File" > "Options and settings" > "Options" > "R Scripting" or "Python scripting" and enable the respective scripting language.
- 2. Adding R or Python Visuals:
	- In Power BI Desktop, go to the "Visualizations" pane and click on the "R" or "Python" visual icon.
	- Drag and drop the desired fields onto the visual canvas.
	- Write the necessary R or Python script in the script editor provided.
	- The script can include data manipulation, statistical analysis, machine learning algorithms, or any custom code specific to your analysis requirements.
	- The script will be executed, and the output will be displayed as a visual within your Power BI report.
- 3. Passing Data to Scripts:
	- You can pass data from your Power BI dataset to R or Python scripts for analysis.
	- Use the "R Script" or "Python Script" functions in Power Query Editor to execute scripts and transform data before loading it into Power Bl.
	- Alternatively, you can use the "R Script" or "Python Script" custom columns feature to apply scripts to individual rows of data.

36

37

- 4. Using R and Python Libraries:
	- R and Python have extensive libraries for various data analysis, statistical modeling, and machine learning tasks.
	- In your R or Python scripts, you can import and utilize these libraries to leverage their functionality.
	- Install the required libraries using the respective package managers (e.g., install.packages() in R, pip install in Python).
	- Import the libraries into your script using the library() or import statements.
- 5. Interacting with Power BI Data:
	- R and Python scripts in Power BI can access and manipulate data from Power BI datasets.
	- Use the Power BI APIs or libraries specific to R (e.g., "RevoScaleR") or Python (e.g., "pandas") to interact with Power BI data.
	- Read data from Power BI into your script, perform analysis or modeling, and write the results back to Power BI for visualization or further analysis.
- 6. Refreshing Data and Security Considerations:
	- When using R or Python scripts in Power BI, ensure that the data refresh settings are configured properly.
	- Power BI can refresh the data and re-run the scripts based on the defined refresh schedule or on-demand.
	- Consider security implications when working with external scripts, ensuring that access to the script environment, data sources, and packages is controlled and secure.

Working with R and Python scripts in Power BI expands the analytical capabilities by leveraging the extensive libraries and functionalities of these programming languages. It enables advanced statistical analysis, machine learning, and custom data manipulations within your Power BI reports and dashboards, providing deeper insights and more sophisticated data-driven decision-making.

#### Configuring data refresh and scheduling in Power **BI Service**

Configuring data refresh and scheduling in Power BI Service allows you to ensure that your reports and dashboards stay up to date with the latest data from your data sources. Here's an explanation of how to configure data refresh and scheduling in Power BI Service:

1. Data Sources:

- Ensure that your data sources are supported for refresh in Power BI Service. Common data sources like SQL databases, Excel files, SharePoint lists, and cloud services are usually supported. However, some data sources may require additional configuration or gateways for refresh.
- 2. Gateway Configuration (if required):
	- If your data sources are located on-premises or in a private network, you may need to install and configure an Onpremises data gateway in Power BI Service.
	- The gateway allows secure communication between Power BI Service and your on-premises data sources, enabling data refresh from those sources
- 3. Import or DirectQuery Mode:
	- Determine the refresh mode for your data sources in Power BI Service.
	- Import Mode: In this mode, data is imported and stored within Power BI Service, and refresh retrieves the latest data from the source on a scheduled basis.
	- DirectQuery Mode: In this mode, Power BI Service connects directly to the data source, and any queries or visualizations are executed in real-time against the source. In DirectQuery mode, there is no need for data refresh
- 4. Setting up Scheduled Refresh:
	- Open the Power BI Service web portal and navigate to the dataset you want to configure refresh for.
	- $\cdot$  Click on the ellipsis  $(...)$  next to the dataset and select "Settings" > "Scheduled refresh."
	- Enable the "Keep your data up to date" toggle switch.
	- Specify the frequency and time for data refresh. You can choose daily, weekly, or set a custom schedule.
	- Configure any additional options, such as allowing data refresh on a failure, setting up notifications, or enabling parallel loading for faster refresh.

5. Refresh Settings:

- Specify the credentials or authentication method required to access the data source during refresh.
- Depending on your data source, you may need to provide credentials like username and password, or configure Windows authentication, OAuth, or other authentication methods.
- 6. Testing and Validating Refresh:
	- After setting up the refresh schedule and configuration, it's essential to test and validate the refresh process.
	- Click on the "Refresh Now" button to manually trigger a refresh and verify that it completes successfully.
	- Monitor the refresh history and any error messages to troubleshoot and resolve any issues that may arise.

39

Note: Data refresh may have limitations depending on your Power BI license and the data source type. Some data sources may have restrictions on the number of refreshes per day or the amount of data that can be refreshed. Ensure that you review and understand the refresh limitations specific to your data sources and Power BI license.

By configuring data refresh and scheduling in Power BI Service, you ensure that your reports and dashboards are always up to date with the latest data from your sources. This allows users to access

the most current information and make informed decisions based on real-time or near-real-time data.

#### **Implementing security and data protection best** practices

Implementing security and data protection best practices in Power BI is crucial to ensure the confidentiality, integrity, and availability of your data. Here's an explanation of some key considerations and practices for enhancing security in Power BI:

1. Access and Authentication:

- · Utilize strong authentication methods, such as Azure Active Directory (Azure AD) for user authentication in Power BI.
- Implement Multi-Factor Authentication (MFA) to add an extra layer of security for user logins.
- · Use Azure AD groups to manage access permissions and roles in Power BI, ensuring that users only have access to the data and reports they need.
- Regularly review and update user access permissions to align with changes in roles and responsibilities.
- 2. Row-level Security (RLS):
	- Implement Row-level Security (RLS) to restrict data access based on user roles or attributes.
	- RLS allows you to define filters on tables or columns to limit the data that users can see, based on their roles or attributes.
	- This ensures that sensitive data is protected and users only see the data relevant to their role or context.
- 3. Data Encryption:
	- Use SSL/TLS encryption for data transmission between Power BI and data sources to protect data in transit.
	- · Encrypt sensitive data at rest in your data sources, ensuring that the data remains encrypted even when stored.
- 4. Data Classification and Sensitivity Labels:
	- Classify your data based on its sensitivity level (e.g., public, internal, confidential) and apply sensitivity labels accordingly.
	- Power BI supports sensitivity labels to enforce data protection policies and access controls based on the sensitivity level of the data.
- 5. Data Gateway Security:
	- . If using an On-premises data gateway, ensure that it is installed and configured securely.
	- Regularly update the gateway software to stay protected against security vulnerabilities.
	- Use the recommended security practices for configuring and managing the gateway, such as firewall rules, network segmentation, and access controls.
- 6. Secure Data Sharing:
	- Be cautious when sharing reports and dashboards externally.
	- Use the appropriate sharing options and access controls to ensure that only authorized users can access and view the shared content.
	- Avoid sharing sensitive or confidential information externally unless necessary, and implement additional protections such as watermarking or restricted sharing.
- 7. Monitor and Audit Activity:
	- Enable auditing and monitoring features in Power BI to track user activities and detect any unauthorized access or unusual behavior.
	- Regularly review audit logs and security reports to identify and respond to any potential security incidents.
- 8. Stay Up-to-date with Security Updates:
	- Keep your Power BI environment, including Power BI Desktop and Power BI Service, up to date with the latest security updates and patches.
	-
	- Regularly review and apply security updates to protect against known vulnerabilities.
- 9. User Education and Awareness:
	- · Educate users on security best practices, such as strong passwords, avoiding sharing credentials, and being cautious with external sharing.
	- Promote a culture of security awareness and provide training to users on data protection and privacy.

It's important to note that security is a continuous process, and it requires regular monitoring, assessment, and adaptation to evolving threats and best practices. Stay informed about the latest security guidance from Microsoft and other security resources to ensure that your Power BI implementation remains secure and compliant with data protection regulations.

#### **Monitoring and optimizing Power BI performance**

Monitoring and optimizing Power BI performance is essential to ensure that your reports and dashboards deliver a smooth and efficient user experience. Here's an explanation of some key practices for monitoring and optimizing Power BI performance:

- 1. Data Source Performance:
	- Ensure that the performance of your underlying data sources, such as databases or APIs, is optimized.
	- Monitor the query performance and response times of your data sources.
	- · Identify and address any bottlenecks or inefficiencies in data retrieval or processing at the source.
- 2. Query Optimization:
	- Optimize the queries executed against your data sources within Power BI.
	- Use efficient query design techniques, such as minimizing the use of unnecessary joins, filters, or calculations.
	- Leverage query folding to push as much processing as possible to the data source, reducing data transfer and processing in Power Bl.
- 3. Data Modeling and Relationships:
	- Design your data model in Power BI with performance in mind.
	- Avoid creating unnecessary relationships between tables that
	-
	- can impact query performance.
	- Optimize the cardinality and direction of relationships based on the data access patterns.
	- Consider using calculated tables or materialized views to pre-aggregate or pre-calculate data to improve query performance.
- 4. Calculation Optimization:
	- Review the performance of your calculations, measures, and DAX expressions.
	- · Optimize calculations by removing unnecessary complexity or redundant calculations.
	- · Use techniques like query context optimization, avoiding unnecessary iterations, and leveraging DAX optimizations like SUMMARIZE, CALCULATE, or EVALUATE functions.
- 5. Data Refresh Performance:
	- Monitor and optimize the performance of data refresh operations.
	- Optimize the data refresh schedule to minimize disruption to users while ensuring data is up to date.
	- Consider incremental refresh options to only refresh a subset of data that has changed, reducing refresh times.
- 6. Report Design Best Practices:
	- Follow best practices for report design to enhance performance.
	- Limit the number of visuals and elements on a single report page to reduce rendering and processing times.
	- Optimize visuals by using appropriate visual types, filtering, and aggregating data at the visual level rather than relying on complex calculations.
- 7. Power BI Performance Analyzer:
	- Utilize the Power BI Performance Analyzer to identify performance bottlenecks.
	- Use Performance Analyzer to analyze query times, data loading times, and rendering times for each visual.
	- · Identify slow-performing visuals or queries and optimize them accordingly.
- 8. Power BI Premium or Power BI Pro with Paginated Reports:
	- Consider utilizing Power BI Premium or Power BI Pro with Paginated Reports for enhanced performance and scalability.
	- Premium capacity offers dedicated resources and faster performance for larger datasets and complex reports.
- 9. Monitoring and Diagnostics:
	- Leverage monitoring tools and features provided by Power BI, such as Usage Metrics and Performance Analyzer.
	- Monitor the health and performance of your Power BI environment, including the usage patterns, dataset sizes, and report response times.
	- · Use diagnostic tools and reports to identify potential issues, such as long-running queries or excessive resource consumption.

43

In conclusion, Power BI is a powerful and versatile business intelligence tool that allows you to transform raw data into meaningful insights and interactive visualizations. Through this tutorial, we have covered various aspects of Power BI, including its components, installation, data import, data transformation, visualization creation, formatting, collaboration, and advanced features like DAX calculations, R and Python integration, and data refresh.

Power BI Desktop serves as the primary tool for creating reports and dashboards, enabling you to import data from various sources, shape and transform it using Power Query Editor, establish relationships between tables, and create calculated columns and measures using DAX expressions. You can then design visually appealing and interactive visuals, leverage different types of visualizations to convey information effectively, apply formatting options, and add interactive features such as slicers, filters, hierarchies, and drill-through actions to enhance interactivity. Once your reports are ready, you can publish them to Power BI Service, the cloud-based platform, and share them with others. Power BI Service provides additional features like data refresh and scheduling, collaboration and sharing capabilities, security and data protection options, as well as the ability to create and manage interactive dashboards and reports with multiple pages and visuals. You can also utilize advanced functions, such as R and

Python scripting, to extend the capabilities of Power BI and perform advanced analytics.

Throughout the tutorial, we have emphasized the importance of monitoring and optimizing Power BI performance. By considering factors such as data source performance, query optimization, efficient data modeling, report design best practices, and utilizing monitoring tools, you can ensure that your Power BI solution delivers a seamless user experience and timely insights.

Power BI offers a comprehensive and user-friendly environment for data analysis and reporting, empowering users to make informed decisions based on their data. By mastering the concepts and techniques covered in this tutorial, you can harness the full potential of Power BI and unlock valuable insights to drive your business forward.

## Conclusion

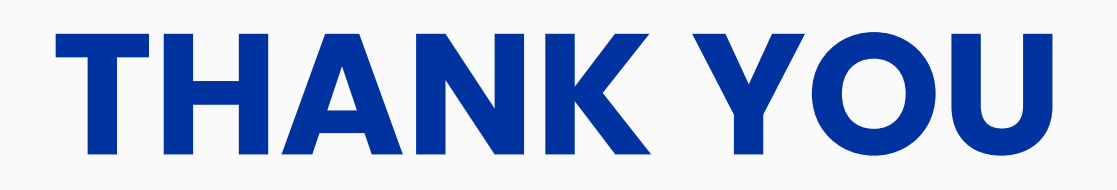